## **Geselecteerde bestanden beveiligen**

Beveiligt de geselecteerde bestanden of heft de beveiliging ervan op. **OPMERKING :** 

Om de cursor naar boven/links of beneden/rechts te bewegen drukt u op de knop UP/< of DOWN/>.

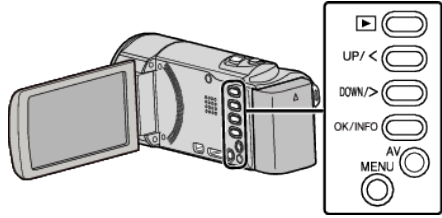

*1* Selecteer de weergavestand.

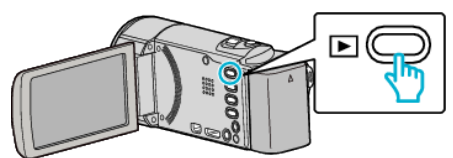

*2* Druk op MENU.

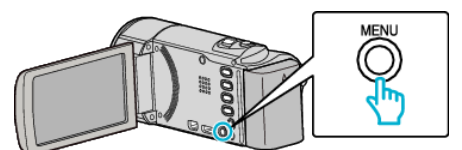

*3* Selecteer "BESCHERM/ANNULEER" en druk op OK.

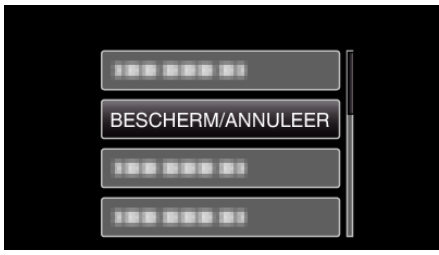

*4* Selecteer "KIES BESTAND" en druk op OK.

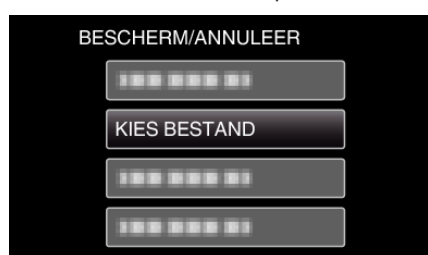

- 0 Druk om af te sluiten op MENU, selecteer "JA" en druk op OK.
- *5* Selecteer de bestanden die moeten worden beveiligd of waarvan de beveiliging moet worden opgeheven, en druk op OK.

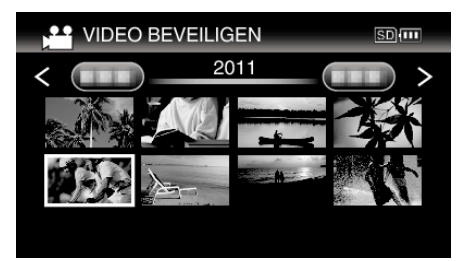

- Er verschijnt een beveiligingssymbool On op het geselecteerde bestand.
	- Druk om het beveiligingssymbool  $\mathbf{O}_{\mathbf{T}}$  te verwijderen opnieuw op OK.
- 0 Schuif om naar de volgende pagina op het indexscherm te gaan langs de **u** (zoom)-hendel.
- 0 Als de transmissiemodus van Eye-Fi Helper is ingesteld op "Alleen geselecteerde bestanden delen" of "Alleen geselecteerde bestanden overbrengen", wordt **M** weergegeven.

*6* Druk na het selecteren van alle bestanden die moeten worden beveiligd of waarvan de beveiliging moet worden opgeheven op MENU.

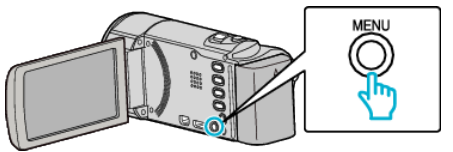

- *7* Selecteer "JA" en druk op OK.
	- 0 Om de beveiliging te annuleren, selecteert u "NEE" en drukt u op OK.